Скачайте «чистый» веб-шаблон для заполнения

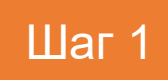

#### в **веб-клиенте «АРМ Специалиста»** Наталия Жаркова 品  $\bigoplus$ Ямало-АРМ Специалиста no zharkova Ненецкий АО Код шаблона Срок сбора ↓ ₩ Запросы Наименование  $\Box$  $\alpha$  $\alpha$  $\alpha$ **□ Хранилище документов** CALC.TARIFF.WATER\_89\_Pacuer Tapu... CALC.TARIFF.WATER.EIAS 01.05.2022 ⊠ Сообщения CALC.WARM.TARIFF\_89\_Pacuer Tapu... CALC.WARM.TARIFF.EIAS 01.05.2022 Наталия Жаркова **器 ⑦ G APM Специалиста**  $\leftarrow$  ) Карточка запроса Ответы Новый отве Время Статус Файл Статус ≑ Пользователь ≑ отправки менование CALC.TARIFF.WATER\_89\_Расчёт тарифа на 2023 год в сфере водоснабжения и водоотведения нет ответов Описани CALC.TARIFF.WATER\_89\_Pacuër тарифа на 2023 год в сфере водоснабжения и водоотведения Период 29.03.2022 - 01.05.2022 c6opa Периодичность Ежегодный Шаблон CALC.TARIFF.WATER.FL 上 О тарифной кампании 2023 года.pdf Приложения Ссылка в браузере для заполнения CALC.TARIFF.WATER.EIAS.txt  $\mathsf{K}$  ( $\mathsf{N}$ )

Перейдите в карточку запроса и скачайте веб-шаблон

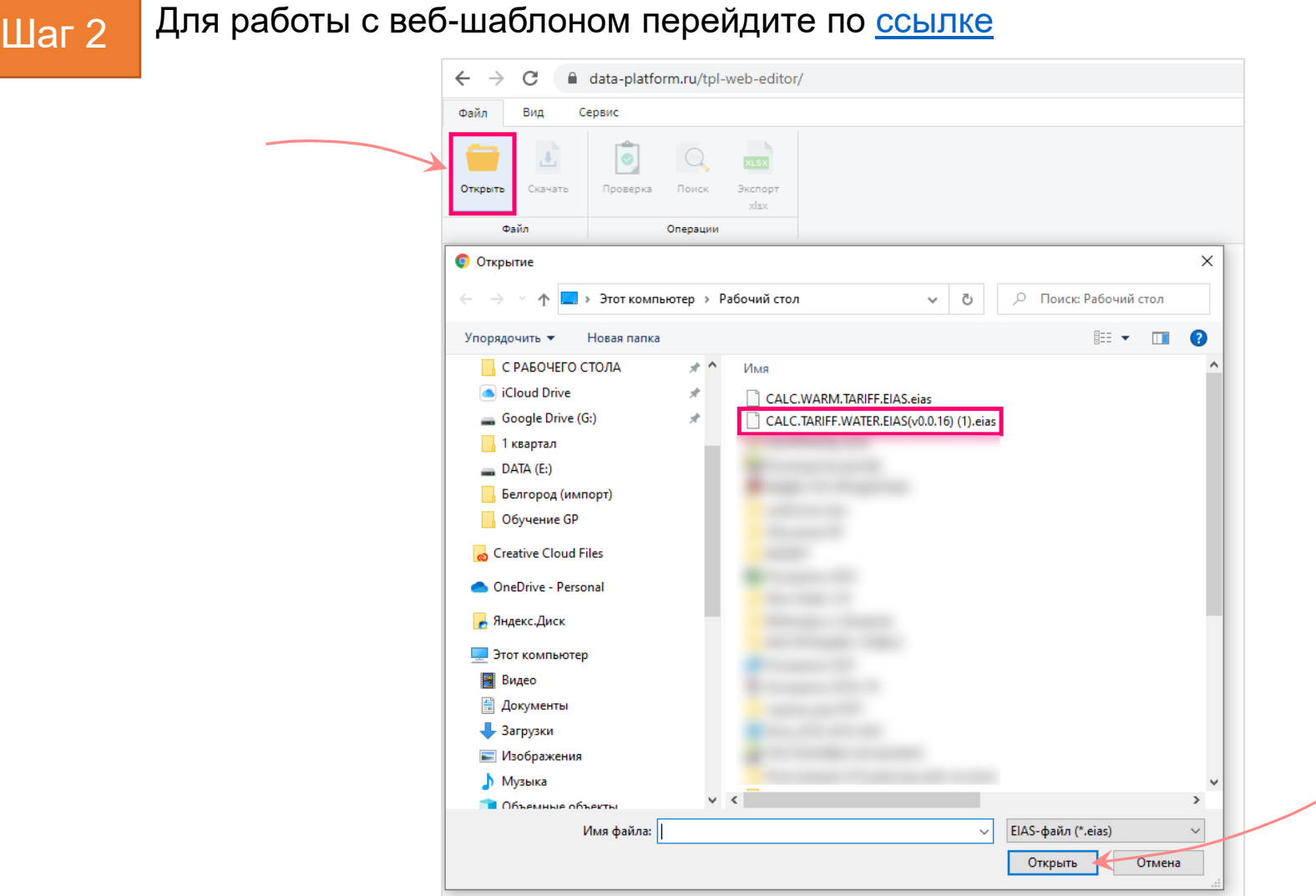

На панели инструментов нажмите кнопку «Открыть», выберите скачанный файл и нажмите «Открыть»

#### $\leftarrow$ C data-platform.ru/tpl-web-editor/  $\overrightarrow{P}$  $\Omega$  $\mathbf{w}$ - 90  $\bullet$ ◈  $\triangle$   $\oplus$ □ 编 Файл Вид Сервис ᄉ  $\blacktriangleright$ 10 **XLSX** Открыть Скачать Проверка Поиск Экспорт Инструкция Поддержка Приступить к заполнению Отчёт  $0.56$ Операции G12 Код отчёта: CALC.TARIFF.WATER.EIAS Версия отчёта: 0.0.16 Расчет тарифа в сфере водоснабжения и водоотведения - предназначенные для заполнения ссылки и автозаполняемые поля  $\mathsf{A}$ Условные обозначения  $\mathbb{A}$ с формулами и константами Δ - обязательные для заполнения Если в предложенном Вам списке необходимая организация, территория или объект отсутствуют, обновите списки с помошью элементов управления на листах. Если после обновления Вам не удалось найти необходимую позицию в Работа с реестрами списке, обратитесь к ответственному за поддержание реестра Вашего региона либо в Отдел сопровождения пользователей ЕИАС. • При сохранении отчётной формы осуществляется проверка корректности данных • Для каждого сообщения возможны 2 статуса: ошибка и предупреждение • При наличии сообщений со статусом «Ошибка» файл будет отклонён системой и не будет загружен в хранилище Проверка отчёта данных, сообщения со статусом «Предупреждение» носят информационный характер, и такой файл будет принят к обработке системой Правообладатель шаблона - ООО «Платформа» (ОГРН 1147746709153). Данный шаблон предоставлен в использование исключительно для сбора информации с регулируемых организаций на территории субъекта РФ: . Распространение, передача настоящего шаблона государственным органам и/или регулируемым организациям и иным лицам, осуществляющим деятельность на территории других субъектов Российской Федерации, равно как и любое иное использование данного шаблона такими лицами запрещены и признаются нарушением исключительного права правообладателя шаблона и являются основанием для привлечения к гражданской и административной ответственности в соответствии с законодательством Российской Федерации. Инструкция Аренда  $\bigoplus$  $\frac{1}{2}$   $\frac{1}{2}$  $\mathcal{A}=\mathcal{A}$  . In

## Плаг 3 После открытия веб-шаблона отобразится лист «Инструкция»

Для заполнения веб-шаблона воспользуйтесь [инструкцией](https://cloud.data-platform.ru/index.php/s/tK36oNKqfreQT27) 

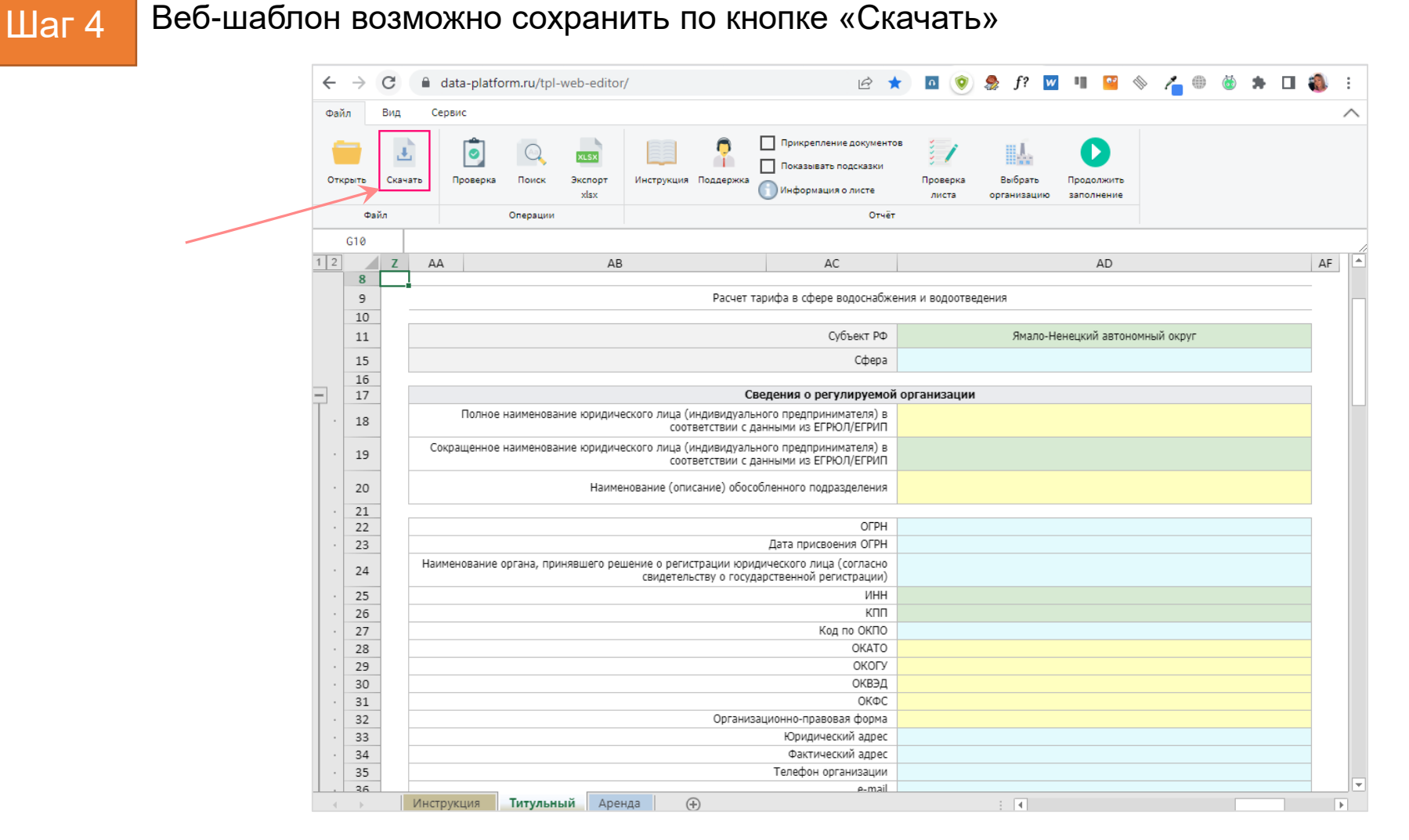

Обратите внимание! Кнопка «Экспорт xlsx» не предназначена для сохранения.

Она позволяет только выгрузить веб-шаблон в формат MS Excel, но заполнять его необходимо в формате \*.eias <sup>4</sup>

# Шаг 5

В **веб-клиенте** «АРМ Специалиста», перейдите в раздел «Запросы» и отправьте заполненный веб-шаблон в Ответ на запрос. Для этого воспользуйтесь [видеоинструкцией](https://cloud.data-platform.ru/index.php/s/r5wtnBiZkakJxoL) \*

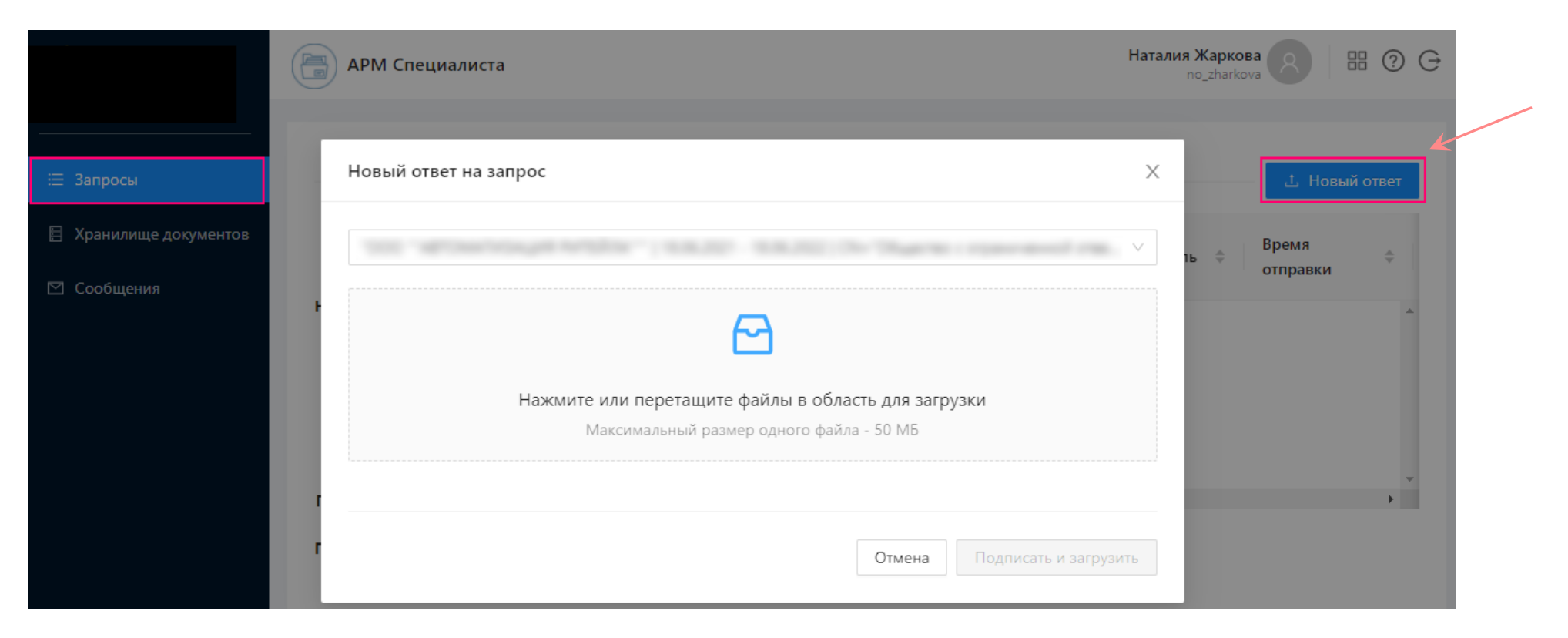

Веб-клиент «АРМ Специалиста» размещен по ссылке: <https://data-platform.ru/lk>

[инструкция](https://cloud.data-platform.ru/index.php/s/bsK5a6Y964reoHe) по установке плагина для браузера

В случае возникновения ошибок и вопросов обращайтесь в службу технической поддержки: [www.my-sp.ru](http://www.my-sp.ru/)

Инструкция по работе с сайтом технической поддержки: ссылка